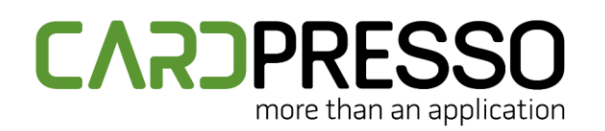

+ 351 261 866 163

**SKYPE (Support):** cardpresso.support

## **TECHNOTE: 04/2019**

## **Subject: How to Recover License on Windows**

**DATE:** April 09<sup>th</sup>, 2019 **AUTHOR:** TECHNICAL SUPPORT **PRODUCT/AREA:** Security

In this technote we will teach you how to recover cardPresso License on Windows.

Please update cardPresso to the latest version available in our website or through thi[s Link.](https://www.cardpresso.com/downloads-cp)

Then, go to the menu **CP > cardPresso License**, click on **Try to Recover Online** and restart cardPresso.

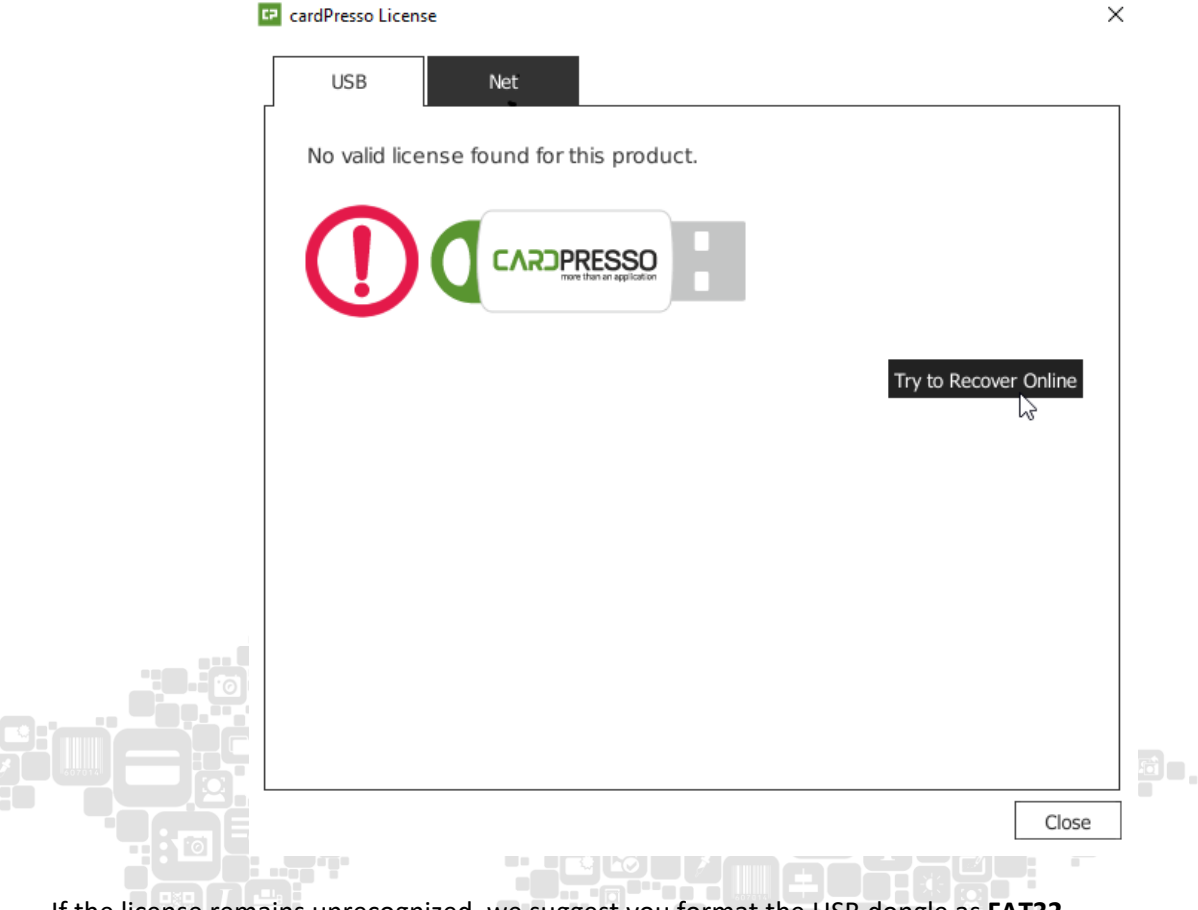

If the license remains unrecognized, we suggest you format the USB dongle as **FAT32**.

To do so, go to **My Computer**, right click the cardPresso USB dongle and click on **Format.**

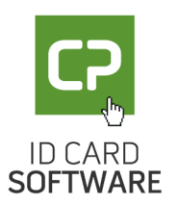

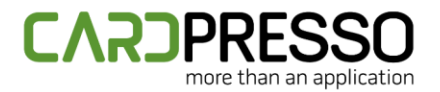

Please refer to the image below.

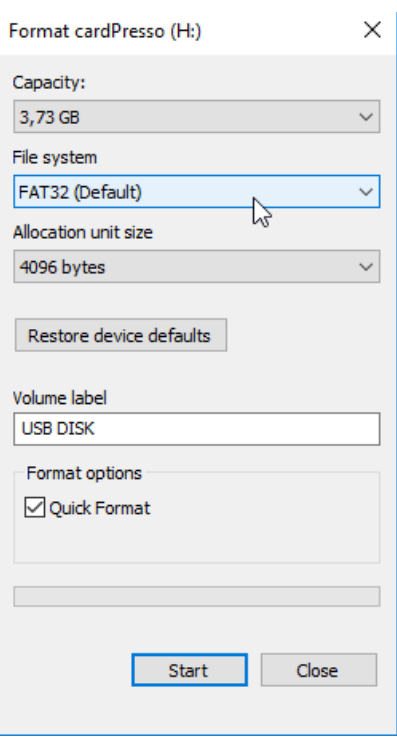

After formatting the USB dongle, please open cardPresso.

Go to the menu **CP > cardPresso License**, click on **Try to Recover Online** and restart cardPresso.

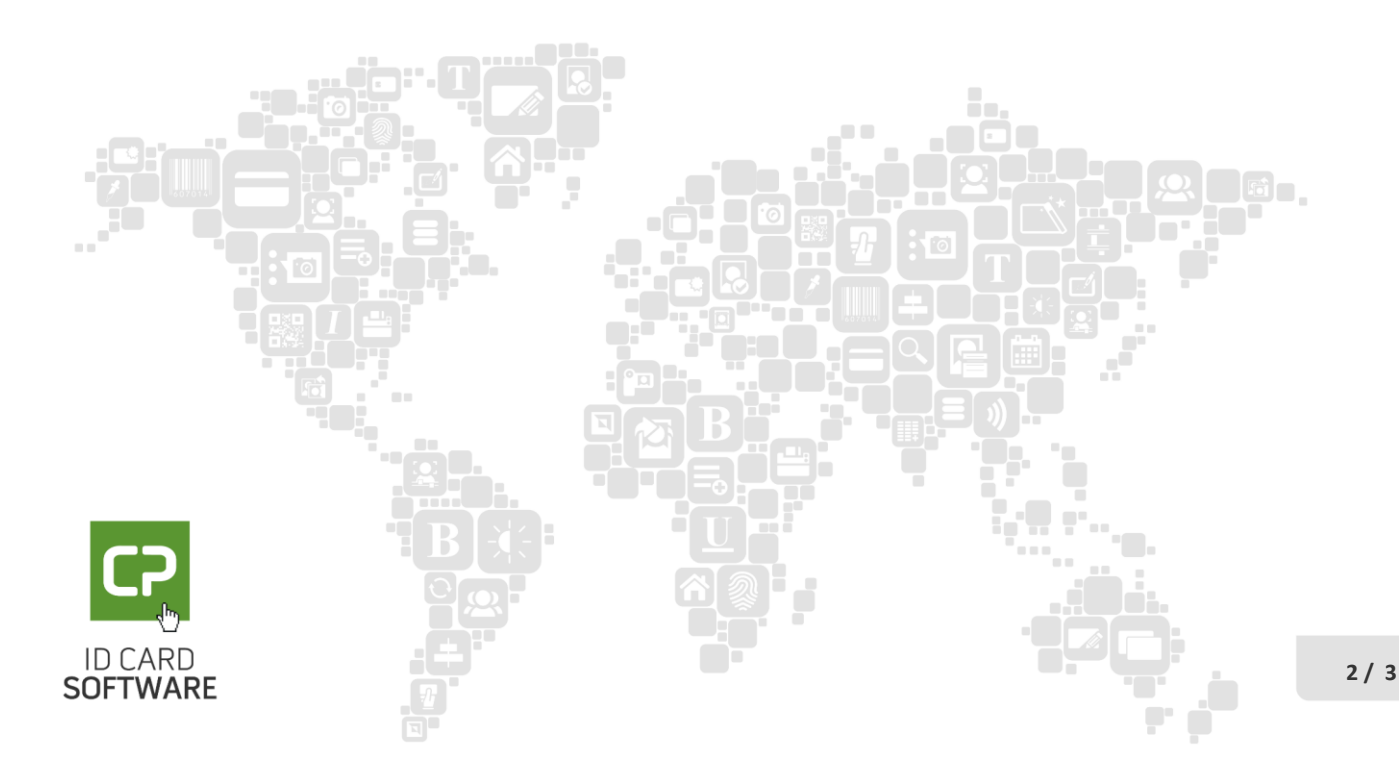

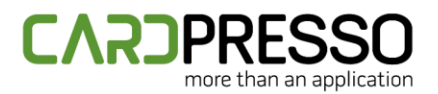

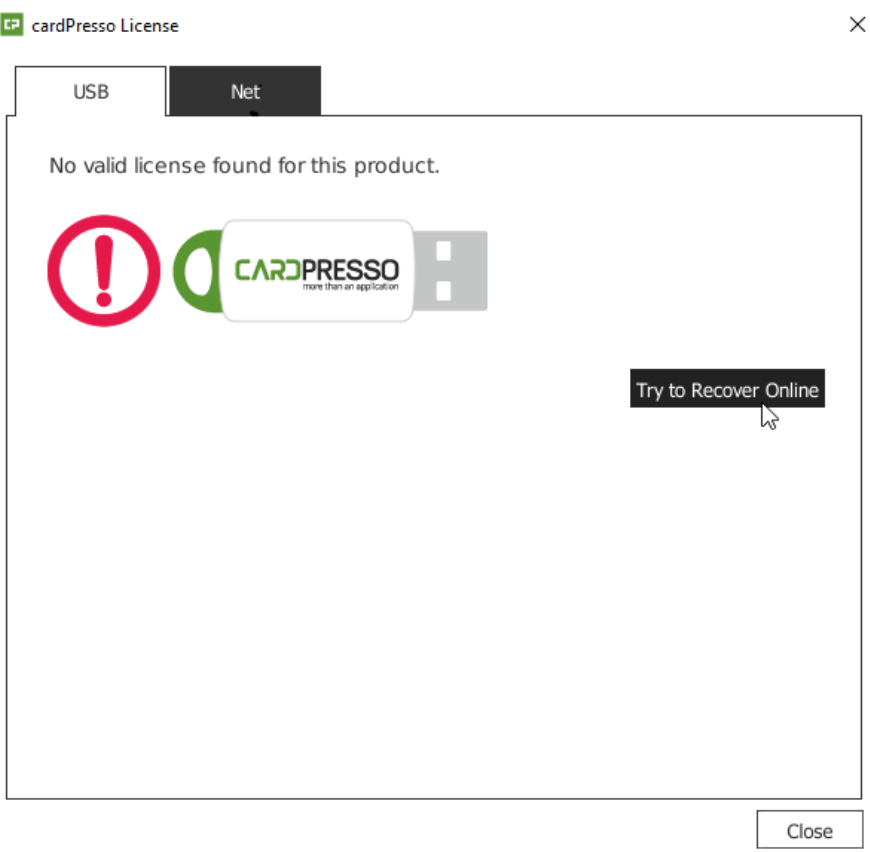

The cardPresso license should now be recognized.

If further assistance is required, please don't hesitate to contact us to **[support@cardpresso.com](file://///CP-SERVER/Google%20Drive/Support.Drive/Documentation/Technotes/MS%20Word%20Originals/support@cardpresso.com)** 

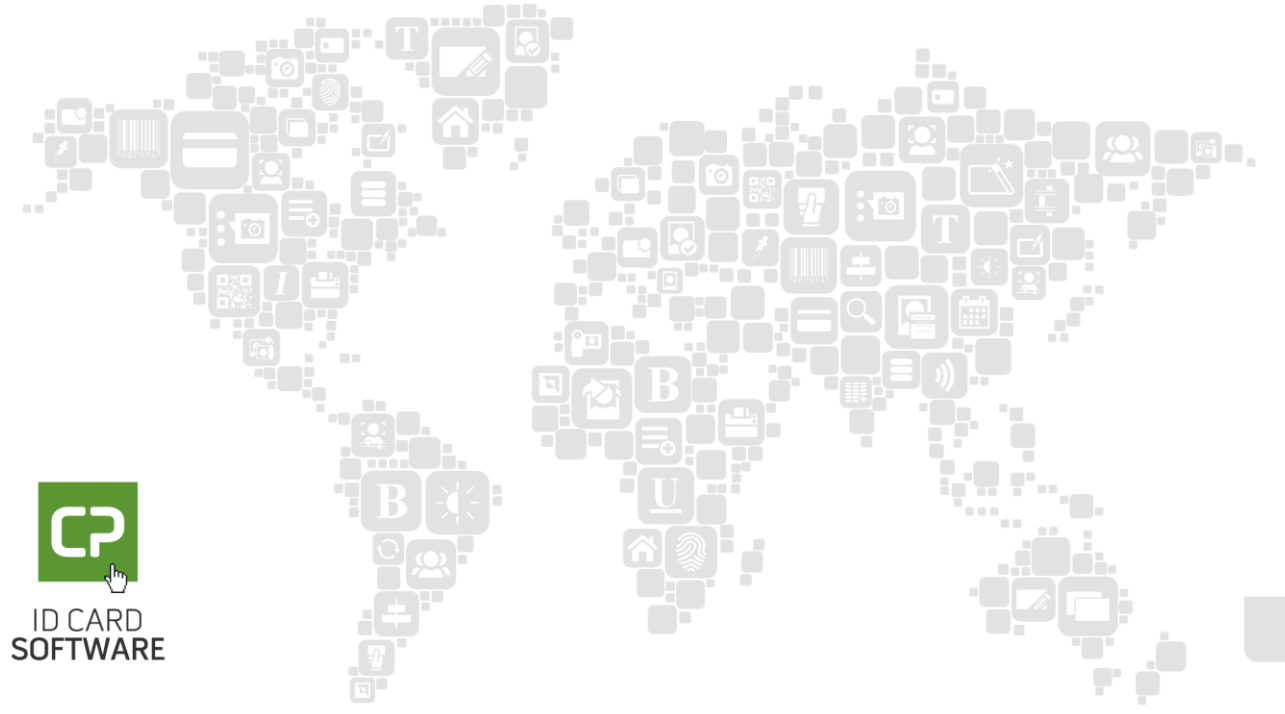